## **Weergave | Widgets**

## *Opdracht 12, Widgets*

*Voeg drie widgets (meest recente berichten, link en afbeelding….) toe aan je site. Verwijder de widgets: blogroll, meta, archief*

Maar wat zijn nu eigelijk Widgets?

WordPress Widgets zijn links, afbeeldingen etc die je in je zijmenu (sidebar) kunt plaatsen.

In het scherm van de beschikbare widgets kun je via je simpele "*drag and drop"* optie de standaard Widgets uit het onderste veld *verslepen* naar een plaats in je zijmenu.

Bij sommige templates het je zelfs twee zijmenu opties voor links en rechts.

Nadat je de Widgets op hun plaats gezet hebt, sla je alles op en kijk je hoe je wordpress site er nu uit ziet. Mocht je toch de volgorde willen wijzigen, dan kun je dat ook weer doen door ze te veslepen.

Ga in het linkermenu naar *Weergave – Widgets.* Maak een keuze uit de Beschikbare *Widgets* die je op je site wilt. Sleep deze *Widgets* via drag and drop in het *Widgetmenu, Sidebar rechts.*

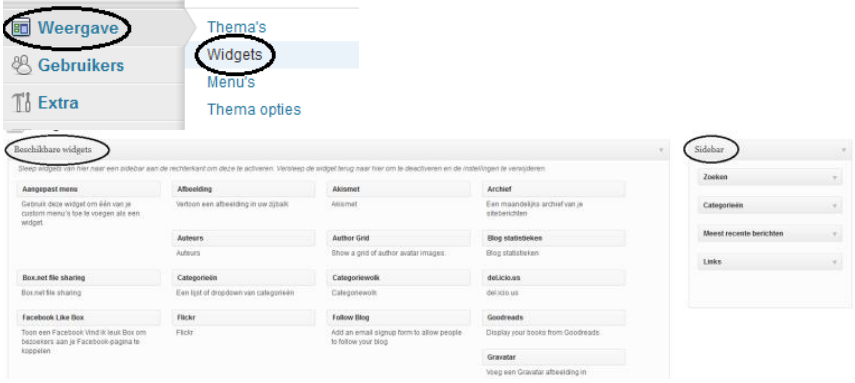

## **Activeren,**

Sleep Widgets van de *Beschikbare Widgets* naar het *Primaire Widgetmenu* aan de rechterkant om deze te *activeren*.

## **Meest recente berichten**

Sleep de Widget, *Meest recente berichten* naar de *Primaire Widgetruimte* en klik op *Opslaan*. **Deactiveren, Verwijderen**

Sleep de Widget van het *Primaire Widgetmenu*, naar de *Beschikbare Widgets* om te *deactiveren* en de instellingen te verwijderen.

Verwijder de Widgets: *Meta, Blogroll en Archief*

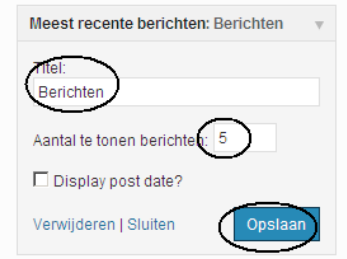

**Widgets Link en Afbeelding worden in een andere opdracht uitgelegd.**